## **Configurar cuenta de correo de COEV en Android**

Acceder a la aplicación **"Correo".** La encontrarás en una de las **pantallas iniciales de tu teléfono** android, y te aparecerá la siguiente pantalla**:**

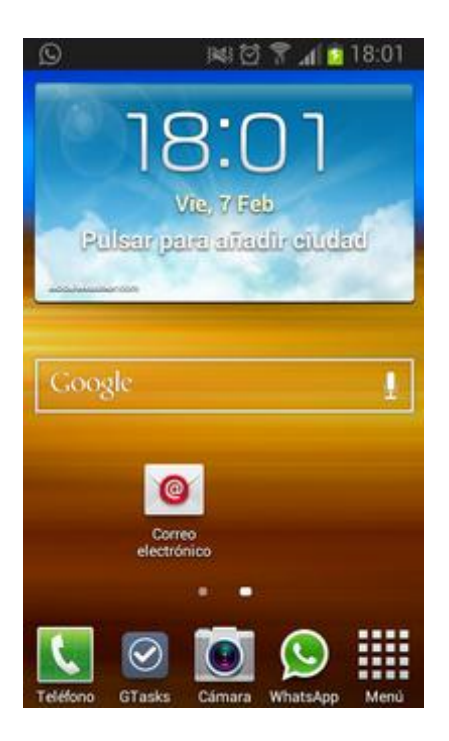

Introducir tu **cuenta de correo** al completo **y tu contraseña**. Una vez insertado, pulsa siguiente

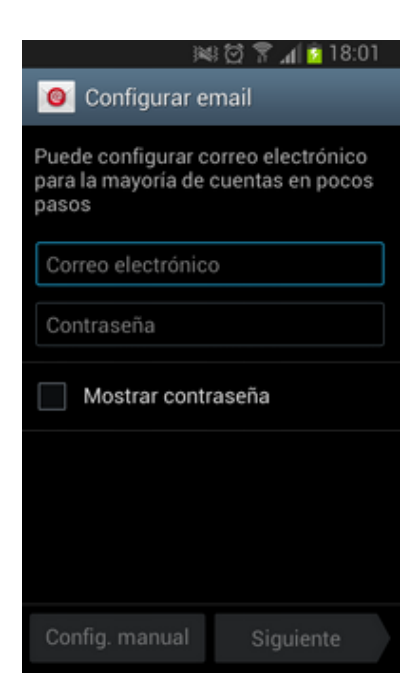

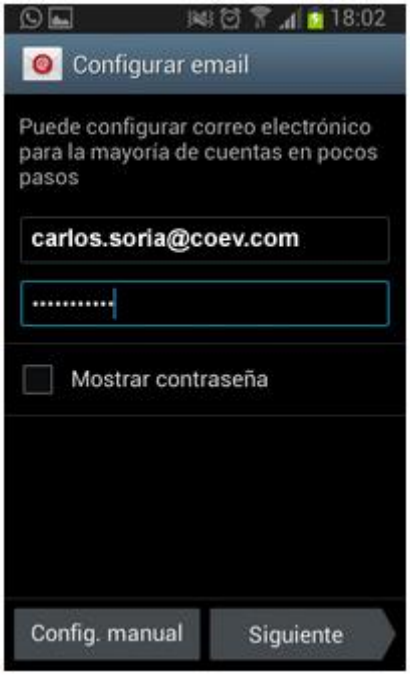

**Elige** la opción **IMAP ó POP3**, dependiendo si quieres que los mensajes se queden guardados en el servidor o no.

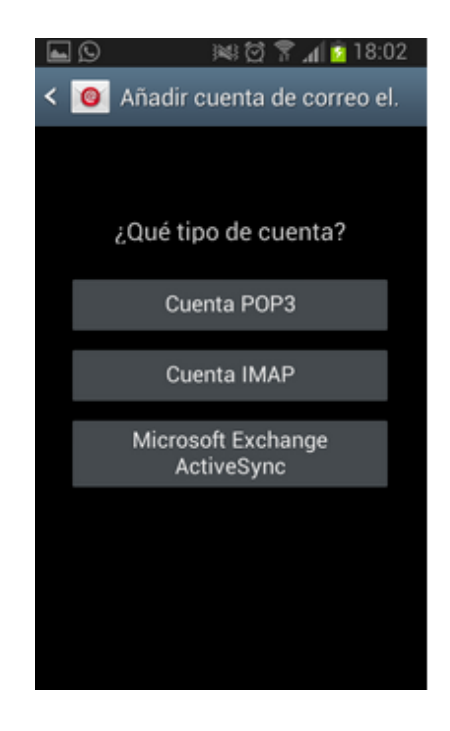

Introduce de nuevo tu cuenta de correo completa y la contraseña que has elegido, como servidor IMAP/POP3 **deberás indicar "correo.coev.com"**, y pulsa **"Siguiente"**

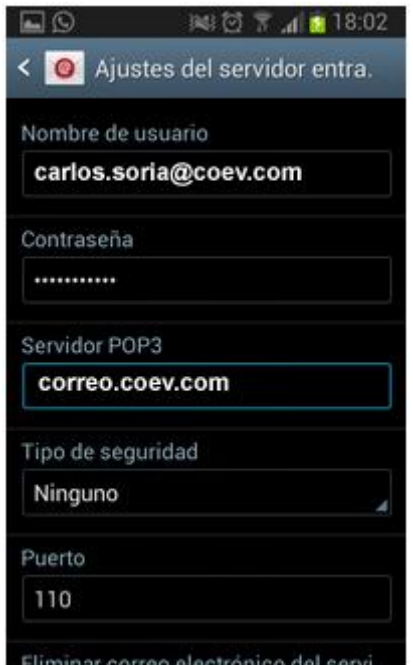

En **"Servidor SMTP"** deberás indicar "**correo.coev.com**", marca la opción **"Acceso obligatorio"**, introduce tu cuenta de correo completa y la contraseña. Pulsa **"Siguiente"**.

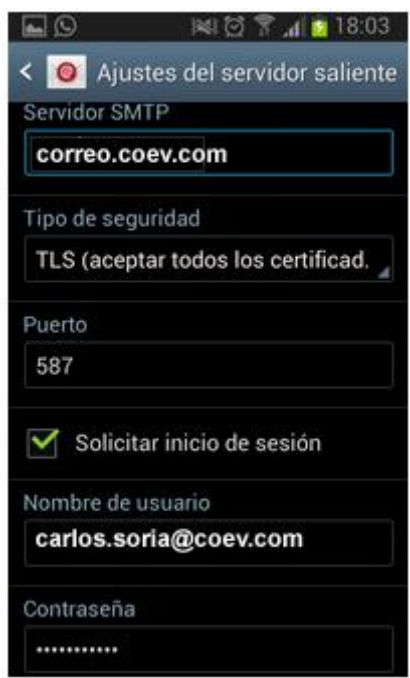

**Paso 7.** Tu dispositivo comprobará los datos que has introducido. Esta operación **puede tardar unos segundos**. Una vez finalizada, **selecciona la frecuencia** con la que el dispositivo controlará si hay nuevos correos y pulsa en **"Siguiente"**. Por último, escribe el nombre que quieres que aparezca al enviar los correos y pulsa en **"Siguiente"**

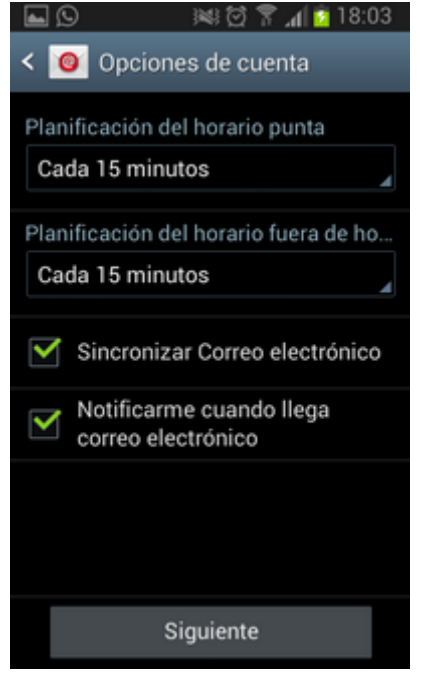